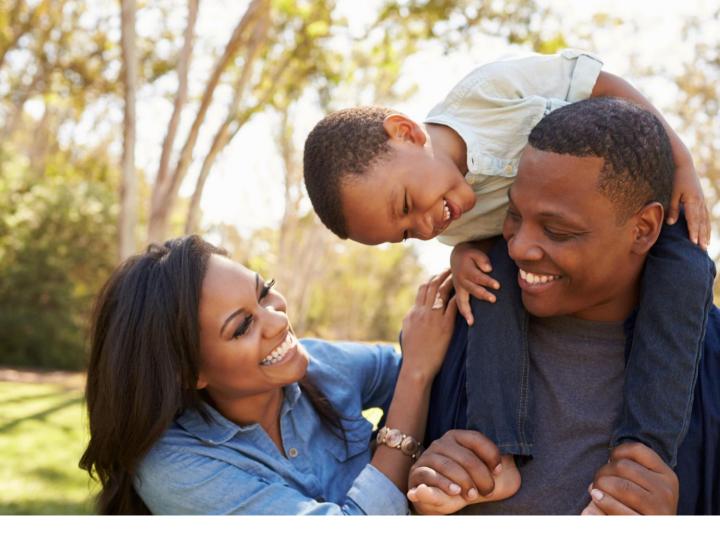

# BROKER PORTAL USER GUIDE FEBRUARY 2021

Your Guide to Accessing and Navigating the Broker Portal

# **TABLE OF CONTENTS**

Select a link below to view the instructions

### Registration and Sign In

| Create Your Account         | 3  |
|-----------------------------|----|
| Email Verification          | 4  |
| Secure Your Account         | 5  |
| Sign In.                    | 6  |
| Forgot Password             | 7  |
| Portal Navigation           |    |
| Navigation Overview         | 10 |
| Account Settings            | 11 |
| Home Page                   | 12 |
| <b>Book of Business</b>     |    |
| My Groups Dashboard         | 13 |
| Add Groups                  | 14 |
| Group Details               | 15 |
| Accessing the Client Portal | 16 |
| Commissions                 |    |
| Commission Statements       | 17 |
| Help Center                 |    |
| Navigating the Help Center  | 18 |
| Viewing FAQs                | 19 |
| Notifications               |    |
| Viewing Notifications       | 20 |

Looking for additional support on the Broker Portal?

Reach out to your designated Account Manager for further assistance.

### **Create Your Account**

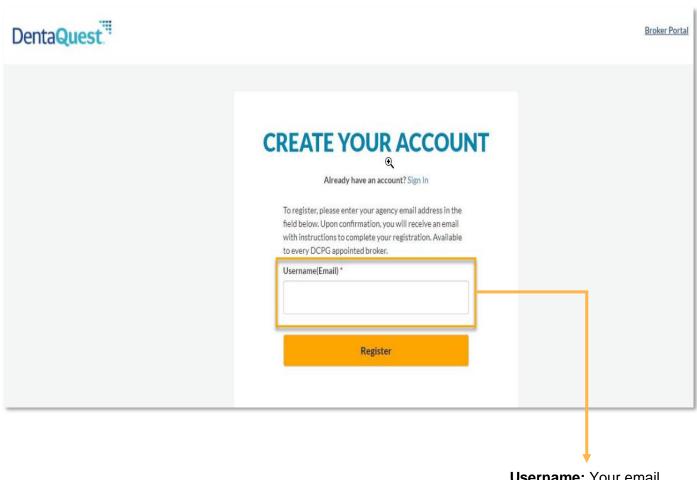

Username: Your email address will be your username to access the Broker Portal.

### **Email Verification**

# **YOU'RE ALMOST DONE**

### Check Your Email

We sent an email to you at llama123234213@mailinator.com

Click on the link in the email. The link will take you to a website page that well allow you to create a secure account.

If you don't see the email in your inbox, check your spam/junk folders. The email may have been delivered there.

### DentaQuest."

**Complete Registration** 

HI RACHEL,

It's time to create a password, which is the last step to register for the portal.

Click the button below to get started:

### **Complete Registration**

If you received this email in error, please ignore. If you need help to complete your registration, please contact us

Thank you,

Customer Support

Please do not reply to this auto-message. You will not receive a response. Please <u>contact us</u>. if you need help.

### Secure Your Account

# Secure Your Account Create a password Password length must be between 8 to 15 characters Try the password again Password length must be between 8 to 15 characters Passwords do not match.

Password: Passwords must be at least 10 characters, with a mix of letters, numbers, and special characters (such as '&' or '!'). Passwords must also match.

### Security Questions and Answers: All questions and answers <u>must</u> be different from each other.

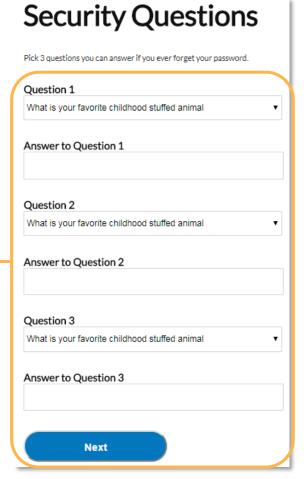

# Sign In

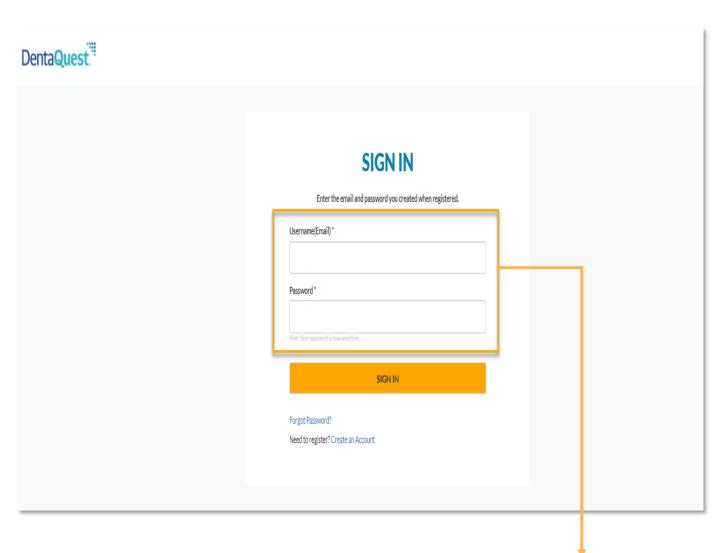

**Sign In:** Use the email address and password created during registration to sign into the portal.

# Forgot Password

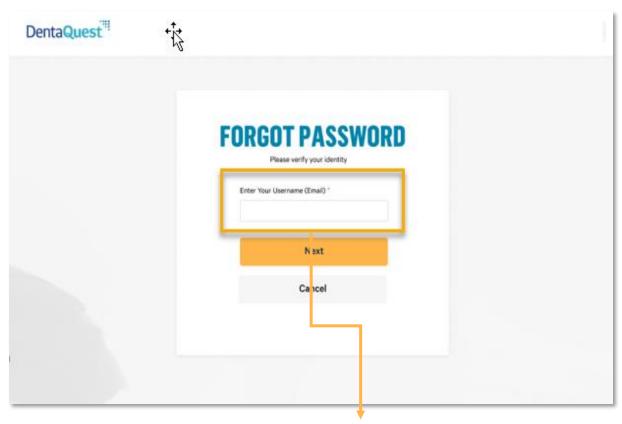

**Enter Your Username:** Enter the email address provided during portal registration.

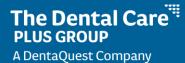

# Forgot Password (cont.)

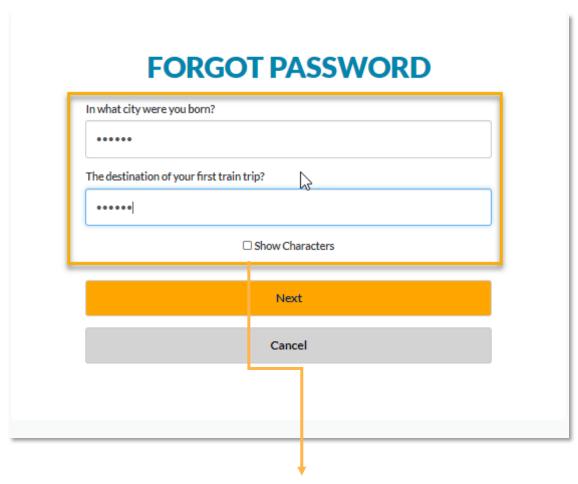

**Security Question Verification:** You have three (3) attempts to answer the security questions setup during registration before being directed to call Customer Service. Passwords will need to be reset by Customer Service.

# Forgot Password (cont.)

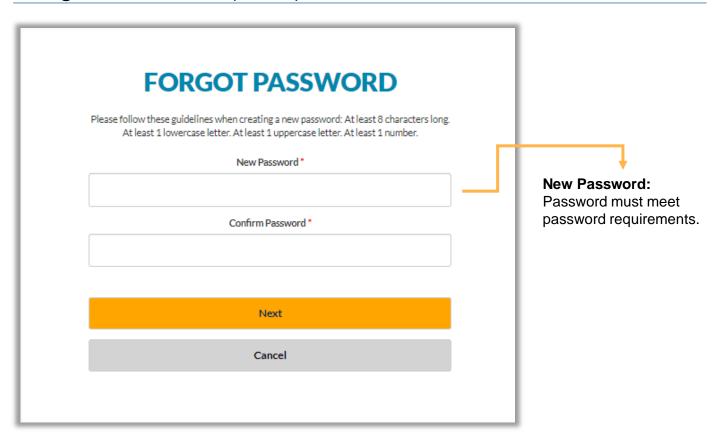

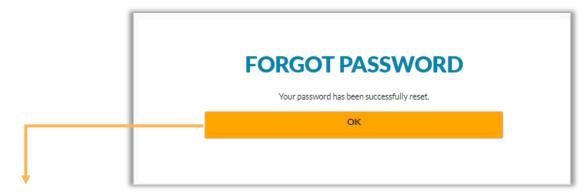

**Success:** You will be redirected back to the Sign In page after clicking 'OK', where you can enter your email address and new password.

## **Navigation Overview**

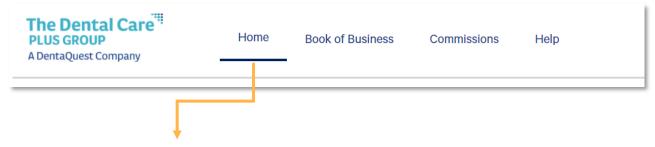

Tabbed navigation to quickly switch between portal features.

| Tab              | Description                                                                           |
|------------------|---------------------------------------------------------------------------------------|
| Home             | Quick access to portal features, view upcoming renewals and access to resource links. |
| Book of Business | View and manage your groups. See group details and access the Group Admin portal.     |
| Commissions      | View and download monthly commission statements.                                      |
| Help             | Access FAQs, contact information for portal and billing help and resource links       |

**Notifications:** Access the Notification Center. If you have an unread notification, a red circle will appear on the bell icon.

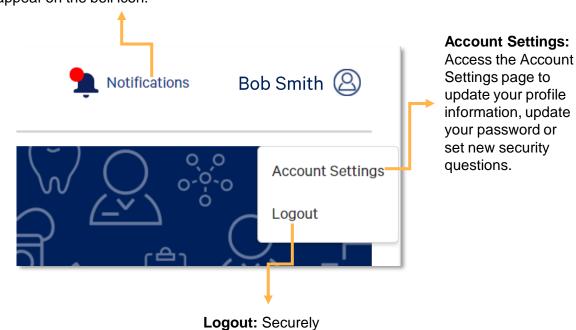

Portal.

log out of the Broker

### **Account Settings**

Update your name, number, password and security questions. You will need to sign in again when accessing account information.

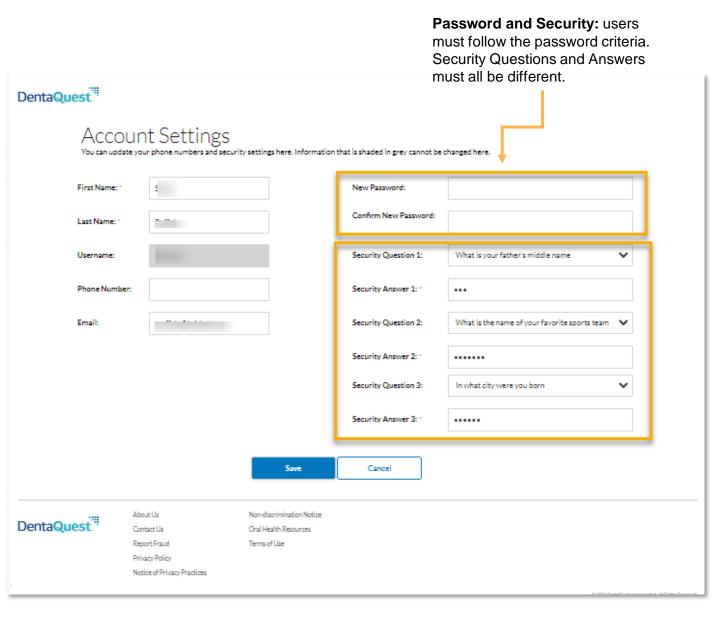

# Home Page

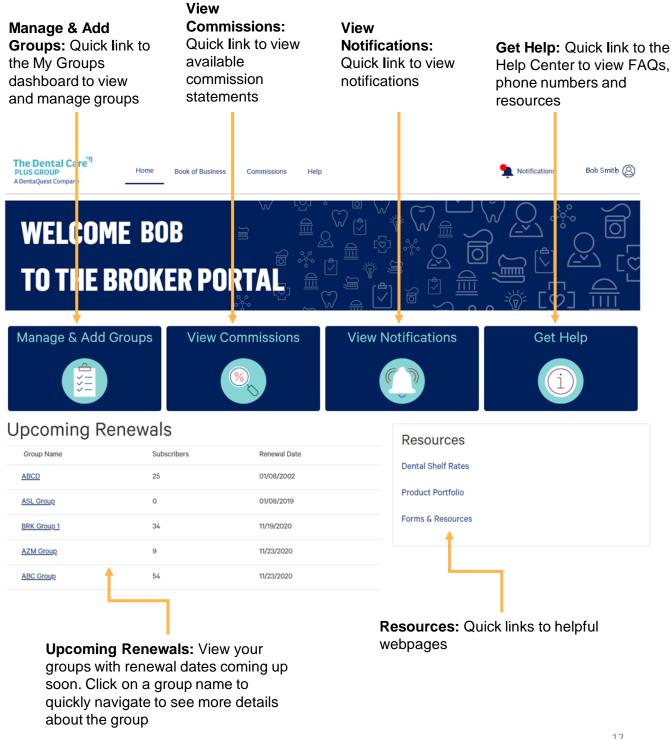

# My Groups Dashboard

Quickly view and manage your groups from the My Groups Dashboard. Add additional groups to your dashboard.

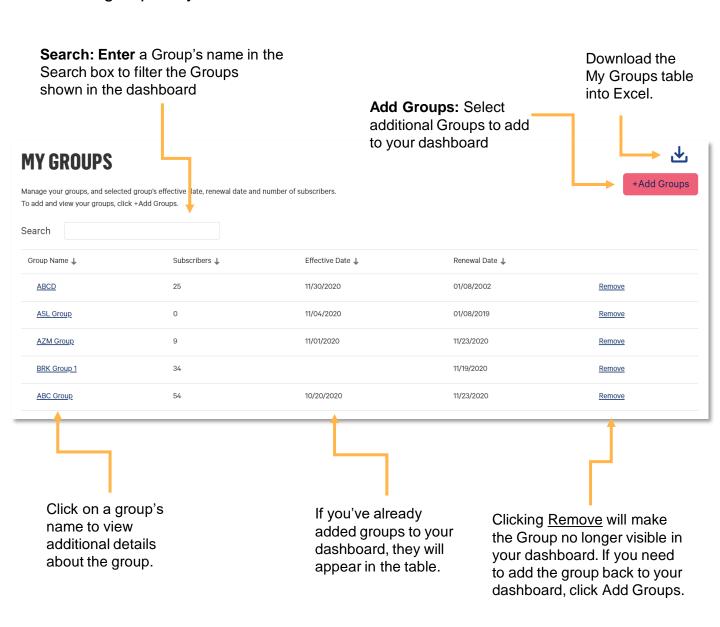

# Add Groups

Add available groups to your My Groups dashboard to easily view group information and access the group's detail page.

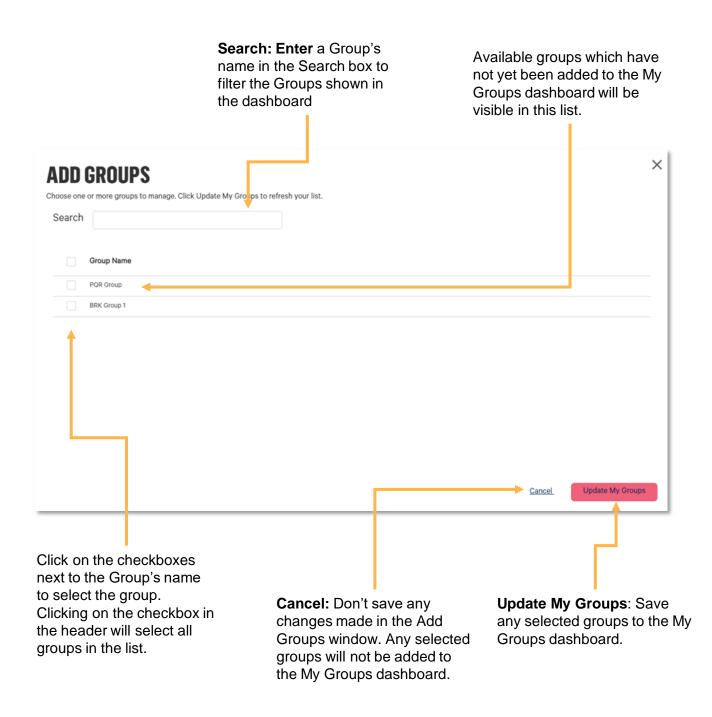

# **Group Details**

View key information about groups and their associated subgroups.

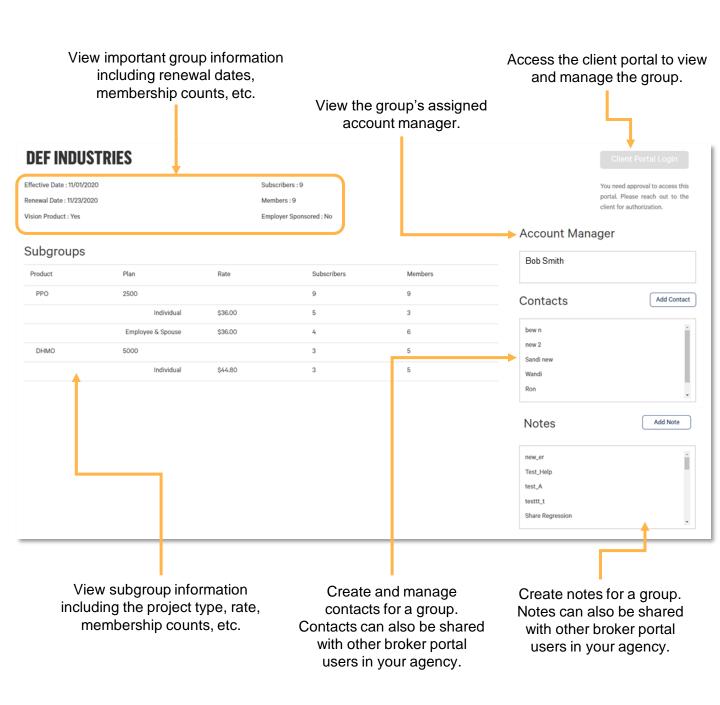

### Accessing the Client Portal

The Broker Portal provides you with access to directly login to the Client Portal for any Groups who have granted you access to do so. The Client Portal Login button is easily accessible from the Group's detail page and will automatically log you into the Client Portal when clicked.

On the Group's detail page, locate the 'Client Portal Login' button in the top-right corner of the page.

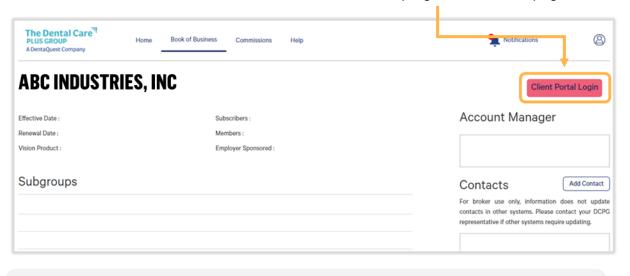

Client Portal Login

If the login button appears like this, you have access to login to the Client Portal for this Group. Click on the Button to login.

### **Client Portal Login**

Authorized brokers only. Please complete the Online User Request Form and submit it to your Dental Care Plus Account Manager for authorization.

If the login button appears like this, you do not have access to login to the Client Portal for this Group.

Click on the Online User Request Form in the message below the button to request access.

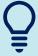

**IMPORTANT TIP:** Once you've logged into the Client Portal, you'll need to click 'Sign Out' in the top right corner of the navigation bar if you wish to log into the Client Portal under a different group. If you do not sign out, you may see a 'Session Timed Out' error message when trying to login under another group. Try closing the window, refresh the browser and try again.

Home | FAQ | Sign Out

### Commissions

View and download available monthly commission statements. If you do not see any commission statements in the list, you may not be in a profile that permits you to view your agency's commission statements.

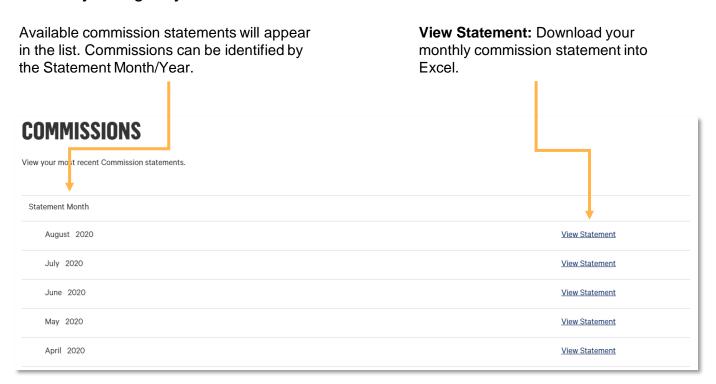

If you don't have commissions available or have not been granted access to view commissions, the below message will display on the Commissions page:

Currently there are no commission statements available to view or you need approval from your agency to access this information.

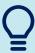

TIP: The first Commissions that will be available in the new Broker Portal will be for the month of February 2021. Commissions for prior dates will not be visible.

# Help Center

Access frequently asked questions, contact information and resource to get answers to your questions or contact us for additional support.

**FAQs:** View answers to frequently asked questions about Portal Access, Book of Business, Commissions and General Portal Help.

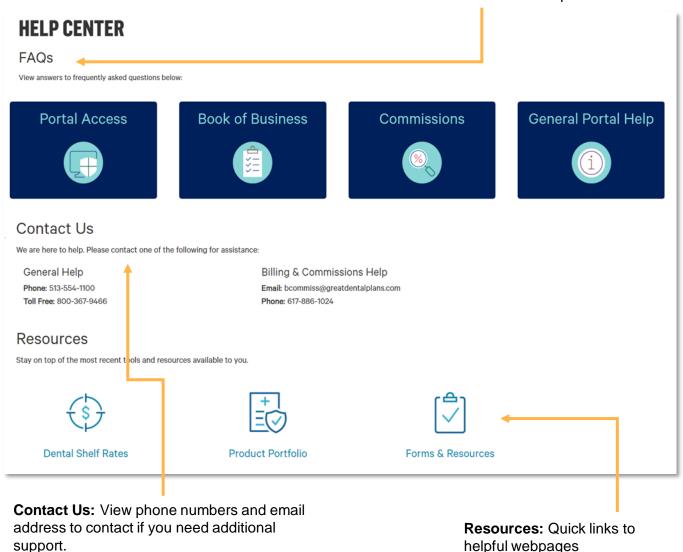

### **FAQs**

View frequently asked questions to access helpful information directly in the portal.

Click on the FAQ you would like to open.

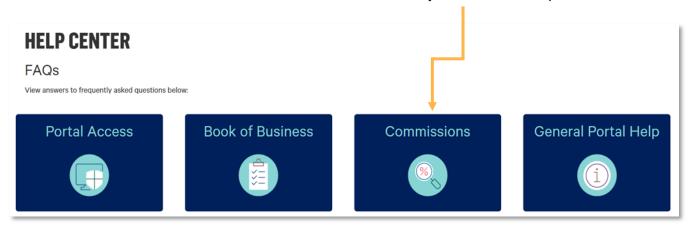

Navigate through the FAQ articles by clicking on the topic buttons

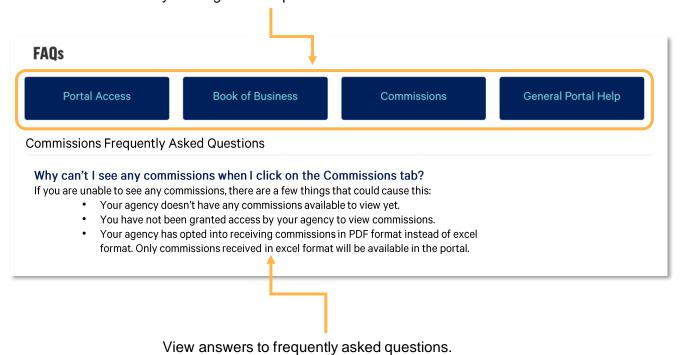

### **Notifications**

Access important information and updates.

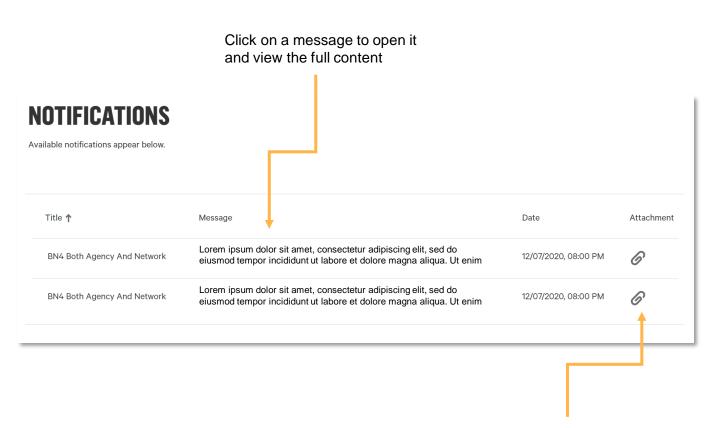

Attachment: Messages with attachments will display with a paperclip. Click on the paperclip to download